# **Load File Merge – DII or OPT to TIFF**

*The "DII to TIFF" and "OPT to TIFF" options use load files to merge single-page image files into multi-page TIF files.* 

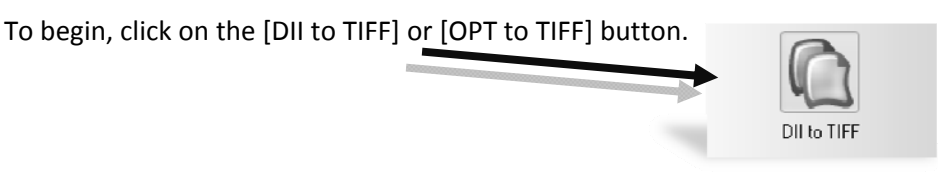

### **Step 1 – Images**

- (1) Click on the [Select DII to Convert] button
- (2) Browse to the volume which contains the .dii or .opt file you wish to convert click [Open]
- (3) Select the directory which contains the load file volume (one folder level above the folder which contains the .dii/.opt volume).

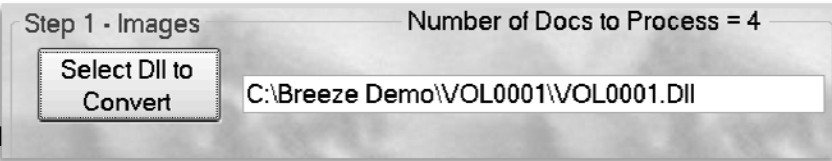

\*\*\*This example shows VOL0001.DII volume being converted. The user will select the folder above VOL0001 which is Breeze Demo (as shown).

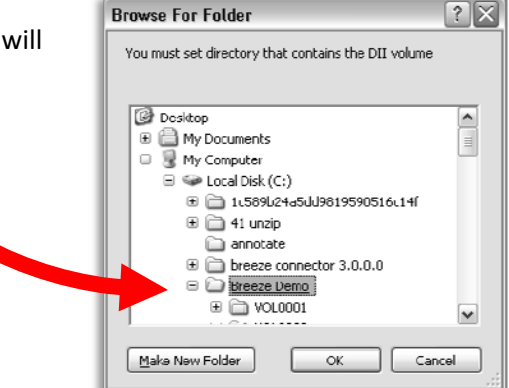

## **Step 2 – Output**

#### **Output Location**

(3) **Set Output Loacation** – Click this button to browse to the output folder you wish to use. You are able to create a new folder in a directory by clicking [New Folder]; You are also able to type in the path if it is known

(4) **Use Source Directory Structure** – Check mark this option to tell Breeze to recreate

the original folder structure in the output and save the processed images as they were saved in the original folders

#### **GO**

Once all of the required settings are set, the [GO] button will appear. Click the [GO] button to start the conversion. After the conversion is complete, you will receive a status box.

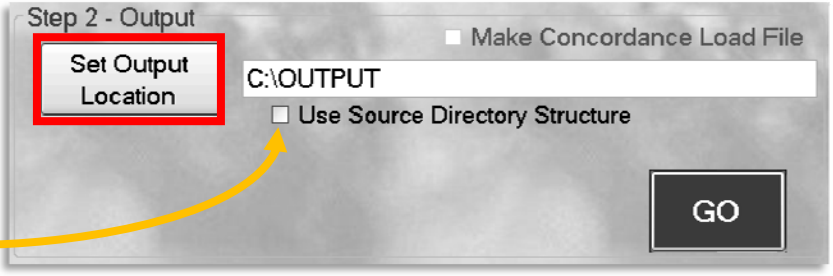

## **Load File Merge – DII or OPT to PDF**

*The "DII to PDF" and "OPT to PDF" options use a DII file to merge single-page TIF files into multi-page PDF files.* 

To begin, click on the [DII to PDF] or [OPT to PDF] button.

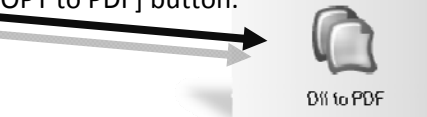

**Step 1 – Images** 

- (1) Click on the [Select DII to Convert] button
- (2) Browse to the volume which contains the .dii or .opt file you wish to convert click [Open]
- (3) Select the directory which contains the load file volume (one folder level above the folder which contains the .dii/.opt volume).

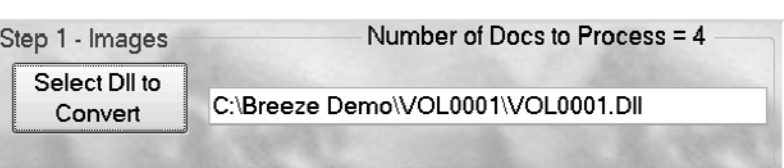

\*\*\*This example shows VOL0001.DII volume being converted. The user will select the folder above VOL0001 which is Breeze Demo (as shown).

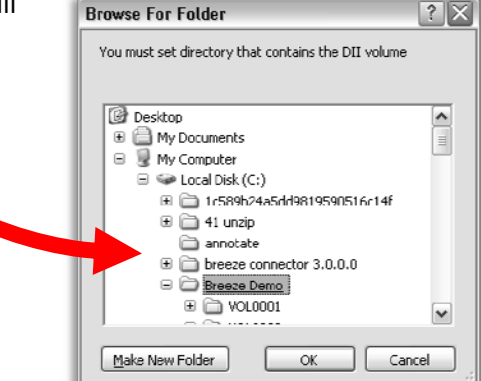

□ Use Source Directory Structure

Make Concordance Load File

GO

**Step 2 – Output** 

### **Output Location**

- (1) **Set Output Loacation** Click this button to browse to the output folder you wish to use. You are able to create a new folder in a directory by clicking [New Folder]; You are also able to type in the path if it is known
- (2) **Use Source Directory Structure** Check mark this option to tell Breeze to recreate the original folder structure in the output

and save the processed images as they were saved in the original folders

#### **GO**

Once all of the required settings are set, the [GO] button will appear. Click the [GO] button to start the conversion. After the conversion is complete, you will receive a status box.

Step 2 - Output

Set Output

Location

C:\OUTPUT